# Einblicke

SOFTWARELÖSUNGEN VON PBSGEO

# Der Weg zum digitalen Friedhofsplan

Der digitale Friedhofsplan ist ein zentrales Werkzeug, um Arbeitsabläufe in den Friedhofsverwaltungen effizienter zu gestalten. Wie ein digitaler Friedhofsplan erstellt werden kann und worauf bei entsprechenden Werkzeugen zu achten ist, erläutert Stefan Schumacher

> Der digitale Friedhofsplan ist das Werkzeug, mit dem Arbeitsabläufe in den Friedhofsverwaltungen deutlich vereinfacht werden. Allein durch das schnelle und einfache Auffinden von Grab- und Verstorbenendaten können Verwaltungsvorgänge erheblich verbessert werden. Grafische Auswertungen schaffen neue Sichtweisen auf die Friedhofsdaten und bilden eine gute Grundlage für die strategische Ausrichtung der Friedhofsplanung.

Am Beispiel der Anwendung pg\_friedhof soll in diesem Beitrag gezeigt werden, wie schnell und einfach sich digitale Friedhofspläne aufbauen lassen.

### **Datengrundlage**

Die Friedhofsdaten stehen bei vielen Kommunen in unterschiedlichen Medien, Formaten und Qualitäten bereit. Für die Anwendung pg\_friedhof ist es unerheblich, ob die Bestandsdaten aus alten Papierplänen, Kladden, Bestattungsbüchern oder digitalen Datenformaten stammen. Alle Grundlagendaten lassen sich in einem digitalen Friedhofsplan zusammenführen.

## Hintergrundkarten

Hochaufgelöste Luftbilder dienen als Hintergrundkartenmaterial. Diese können von allen kommunalen und kirchlichen Verwaltungen kostenlos abgerufen werden. Die Genauigkeiten der Luftbilder liegen im Bereich von +/- 10 Zentimeter, sodass der digitale Friedhofsplan lagerichtig aufgebaut werden kann. Zur Verfügung stehende Vermessungsdaten oder digitale Planunterlagen können als Ergänzung ebenfalls hinterlegt werden.

### Erstellung der Grabstellen

Die Erstellung der Grabstellen erfolgt mit dem Planungswerkzeug von pbsgeo - siehe Bild 1. Es ist zu erkennen, dass ein Raster von Gräbern (gelb markiert) bereits angelegt ist. Für den zweiten Bereich (rot hinterlegt) wurden die Grabgeometrien noch nicht in den Plan eingefügt und befinden sich somit noch in Bearbeitung.

Das Anlegen von Grabfeldern erfolgt immer nach dem gleichen Prinzip:

• Zunächst ist die Anzahl der Grabstellen je Grab auszuwählen. In die-

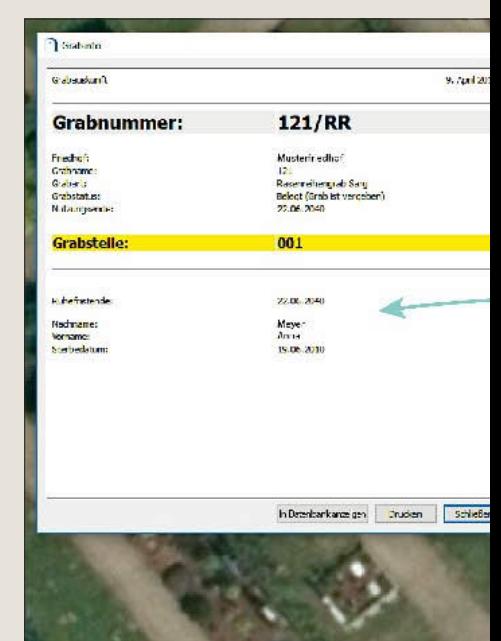

Abbildung 3: Ausschnitt aus einem

sem Fall handelt es sich um Einzelgräber. Urnenwände und Urnengrabanlagen können ebenfalls nach diesem Muster aufgebaut werden.

- Im zweiten Schritt wird im Planungswerkzeug die Größe der Grabstelle definiert. Hier wurde eine Größe von 2,00 x 1,00 Metern ausgewählt.
- Als nächsten Arbeitsgang wird die Ausrichtung der anzulegenden Grabstellen definiert. Dies kann entweder durch Auswahl einer bestimmten Ausrichtung oder durch Anpassung an das Luftbild erfolgen.
- Nachdem die Einzelgrabstelle in den vorangegangenen Schritten angelegt wurde, kann nun ein Raster festgelegt werden. Das Raster kann sehr einfach über das Planungswerkzeug generiert werden. Das

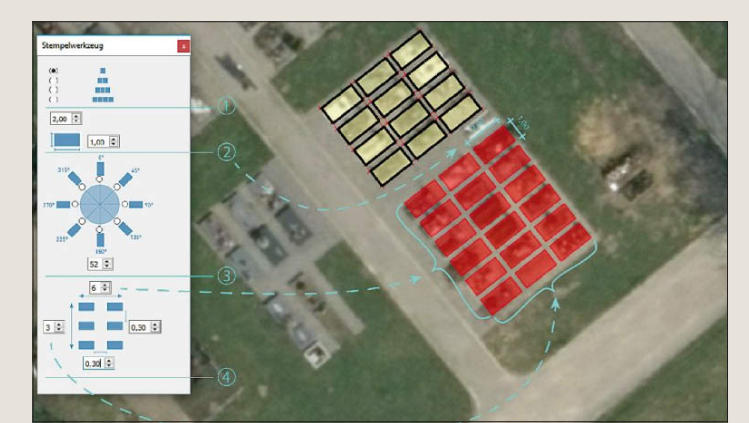

Abbildung 1: Erstellung der Grabgeometrien Abbildung 2: Verknüpfen der Grabgeometrien

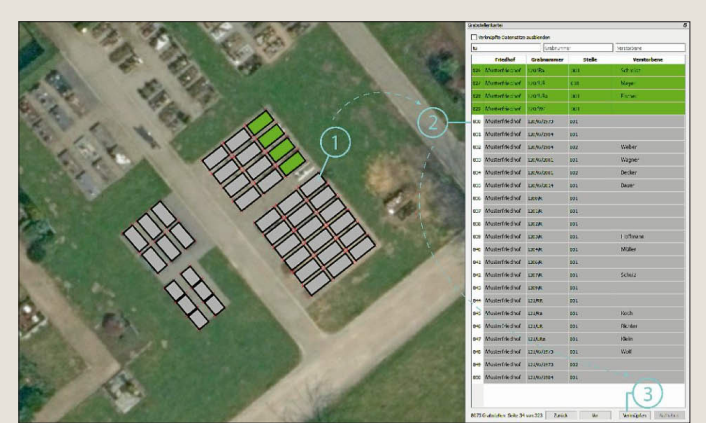

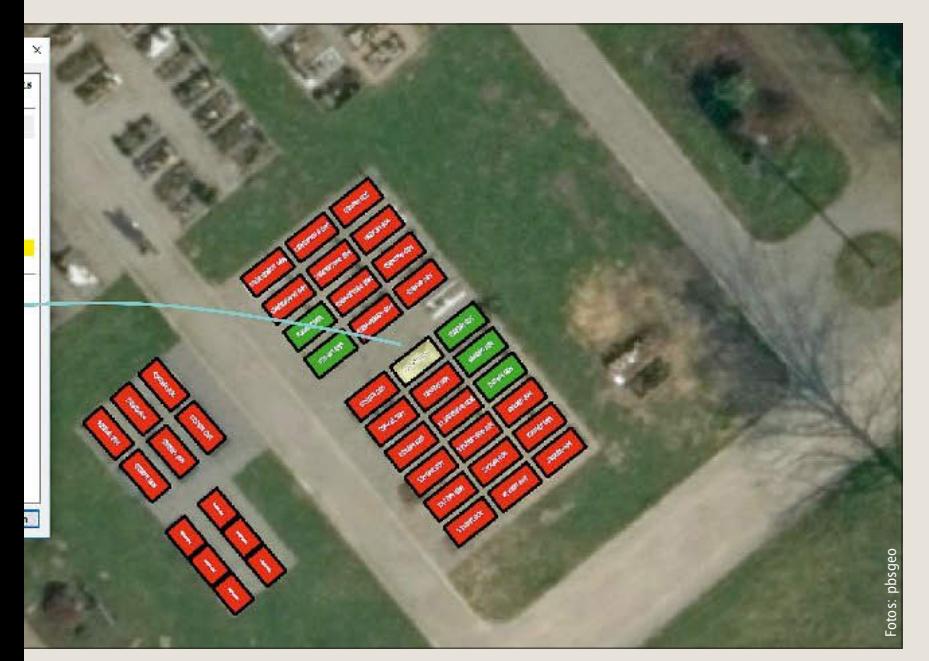

digitalen Friedhofsplan. Hier wurde der Filter nach dem Grabstatus ausgewählt.

Grabfeld soll in diesem Beispiel mit sechs Gräbern in der Reihe und mit drei Gräbern in der Spalte erstellt werden. Weiterhin sind Abstände von jeweils 30 Zentimetern definiert. Durch einen Mausklick in das Luftbild wird das vordefinierte Raster an der gewünschten Stelle auf das Luftbild "gestempelt". Mit diesem Schritt ist das Anlegen der Grabgeometrien abgeschlossen.

#### Intelligente Verknüpfung

Bei den angelegten Gräbern handelt es sich bislang nur um Rechtecke ohne Anbindung an die Friedhofsdatenbank. Die Gräber werden in einem letzten Schritt mit der zugeordneten Kartei in der Friedhofsdatenbank verknüpft - siehe Bild 2. Dadurch werden die Geometrien zu intelligenten Da-

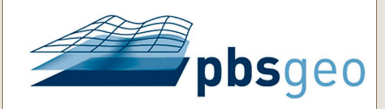

### Die Experten für den digitalen Friedhofsplan!

Dipl.-Ing. Stefan Schumacher Gottfried-Hagen-Straße 60-62 51105 Köln +49 221 169279-50 hello@pbsgeo.com www.pbsgeo.com

tenbankobjekten. Das Verknüpfen erfolgt sehr benutzerfreundlich durch folgenden Arbeitsablauf:

- Auswahl der Grabstelle in der Karte
- Auswahl der entsprechenden Grabstelle in der Friedhofsdatenbank
- Anklicken der Schaltfläche "Verknüpfen".

Nach dem Verknüpfen ist der digitale Friedhofsplan für dieses Grabfeld fertiggestellt - siehe Bild 3. Nun können alle Gräber abgefragt oder nach einem bestimmten Kriterium grafisch ausgewertet werden. In diesem Fall ist der Filter nach Grabstatus ausgewählt. Dadurch werden freie Gräber grün und belegte Gräber rot eingefärbt.

Insgesamt hat die Erstellung des digitalen Friedhofsplans für den dargestellten Teilbereich rund drei Minuten in Anspruch genommen. Diese Arbeitsschritte können auch von nicht technisch ausgebildeten Mitarbeitern in der Friedhofsverwaltung ähnlich schnell durchgeführt werden.

#### Zusammenfassung

 Mit dem richtigen Werkzeug kann der Weg zum digitalen Friedhofsplan deutlich vereinfacht und verkürzt werden.

*Stellen Sie sicher*, dass auch Sie das richtige Werkzeug zur Erstellung und Verwaltung Ihres digitalen Friedhofsplans einsetzen. Welche Kriterien dafür relevant sind, kann der beigefügten Checkliste entnommen werden.

# CHECKLISTE FÜR DEN DIGITALEN **FRIEDHOFSPLAN**

#### Benutzerfreundlichkeit

Über die Benutzerfreundlichkeit des digitalen Friedhofsplans kann nicht verhandelt werden. Beachten Sie, dass die Software auch von Anwendern benutzt werden kann, die keine technische Ausbildung haben.

#### Datenimport und -export

Der Datenimport und auch der lexport muss über standarcisierte GIS-Schnittstellen möglich sein.

#### Lagerichtig und aktuell

Der digitate Friedhofsplan ist lagerichtig und aktuell. Die Grabgeometrien liegen auf **Realkoordinaten** 

#### Verbindung zur Friedhofsdatenbank

Der digitale Friedhofsplan ist mit Ihrer Friedhofsdatenbank verbunden. Nur so kann die Aktualität sichergestellt werden.

#### v **Grafische Auswertungen**

Grafische Auswertungen können sofort und im Idealfall mit nur einem Mausklick abgerufen werden. Auswertungen nach Grablaufzeit, -zustand, -status, Nutzungfrist und Ruhefrist sollten standardmäßig integriert sein.

#### E Filtermanager

Über einen integrierten Filtermanager können. beliebige, auch mehrfach verschachtelte, Analysen definiert und abgespeichert werden.

#### **Druckfunktion**

Auch das Drucken bzw. Ausgeben von Papier. plänen muss schnell und benutzerfreundlich erfolgen. Das Layout sollte dem Corporate Design der Verwaltung entsprechen.

#### ∀ Suchen und Finden

Alle Informationen von Verstorbenen müssen binnen weniger Sekunden abrufbar sein.

#### E Planungswerkzeug

Ein Planungswerkzeug ermöglicht das direkte Anlegen von multiglen Gegmetrien, Dadurch können sehr einfach Grab- und Urnenfelder angelegt werden. Wegbreiten und Abstände der Gräber und Urnen untereinander können. frei definiert werden

#### A, **Publikation der Daten**

Die einfache Publikation des digitalen Friedhofsplanes muss jederzeit möglich sein. Egat ob Sie ein PDF-Dokument erstellen, den Plan von einem Mobilgerät abrufen oder die Daten im Internet publizieren wollen.

Verwaltung von Wege- und Grünflächen Wege- und Grünflächen können ebenfalls verwaltet werden. Flächenstatistiken und Auswertungen können jederzeit ausgegeben. werden.

#### Anwenderunterstützung

Es steht eine kompetente Hotline zur Verfügung, die dem Anwender bei Fragenjederzeit zur Seite steht.